# **XPS 15 9510**

Setup and Specifications

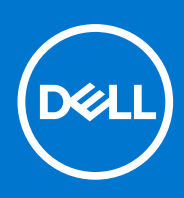

**Regulatory Model: P91F Regulatory Type: P91F002 May 2021 Rev. A00**

#### Notes, cautions, and warnings

**NOTE:** A NOTE indicates important information that helps you make better use of your product.

**CAUTION: A CAUTION indicates either potential damage to hardware or loss of data and tells you how to avoid the problem.**

**WARNING: A WARNING indicates a potential for property damage, personal injury, or death.**

© 2021 Dell Inc. or its subsidiaries. All rights reserved. Dell, EMC, and other trademarks are trademarks of Dell Inc. or its subsidiaries. Other trademarks may be trademarks of their respective owners.

# **Contents**

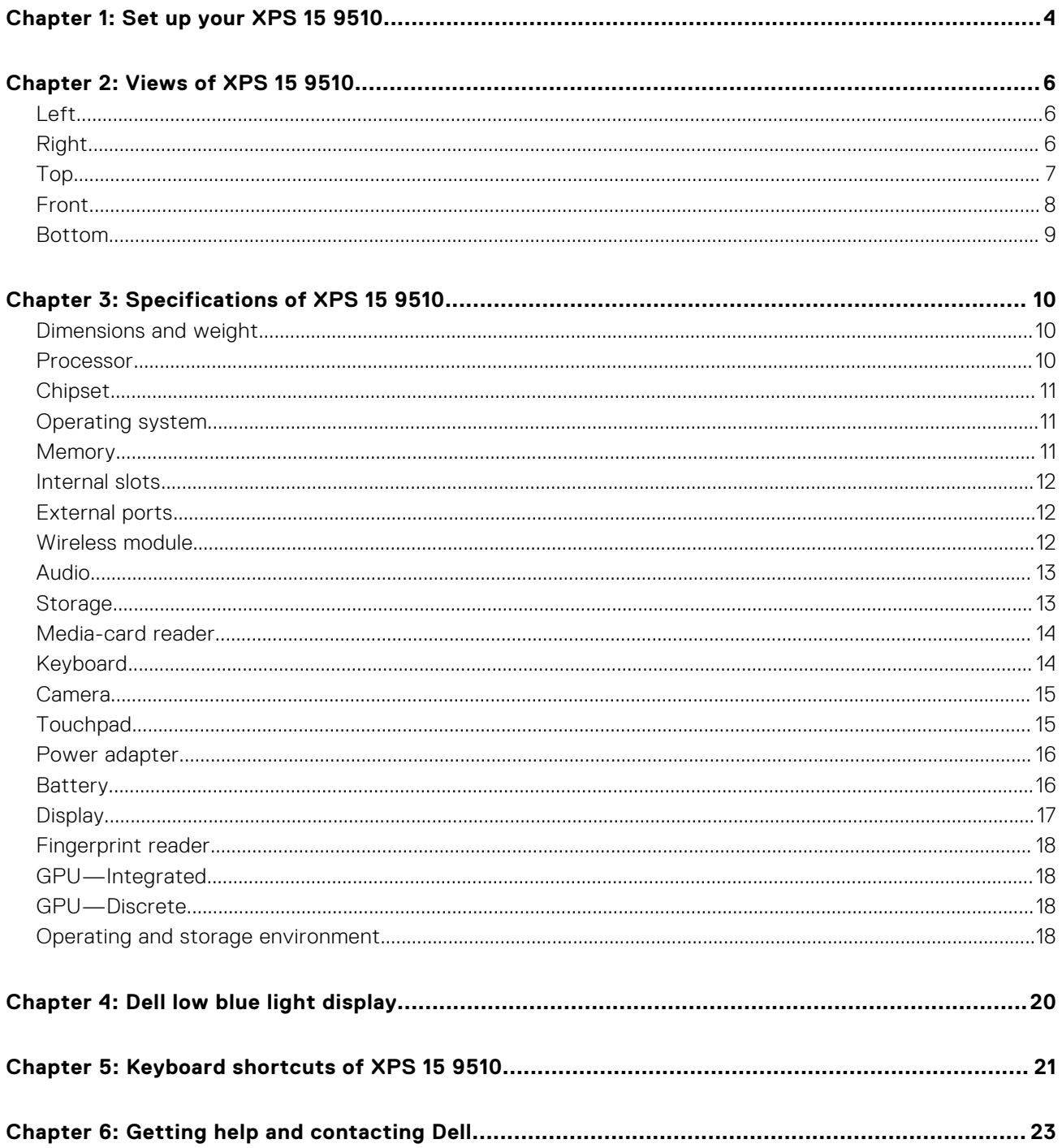

# **Set up your XPS 15 9510**

**1**

<span id="page-3-0"></span>**NOTE:** The images in this document may differ from your computer depending on the configuration you ordered.

1. Connect the power adapter and press the power button.

**NOTE:** You can charge your XPS 15 9510 by connecting the power adapter to one of the Thunderbolt 4 (USB4) USB Type-C ports that are located on the left side of your computer or to the USB 3.2 Gen 2 USB Type-C port located on the right side of your computer.

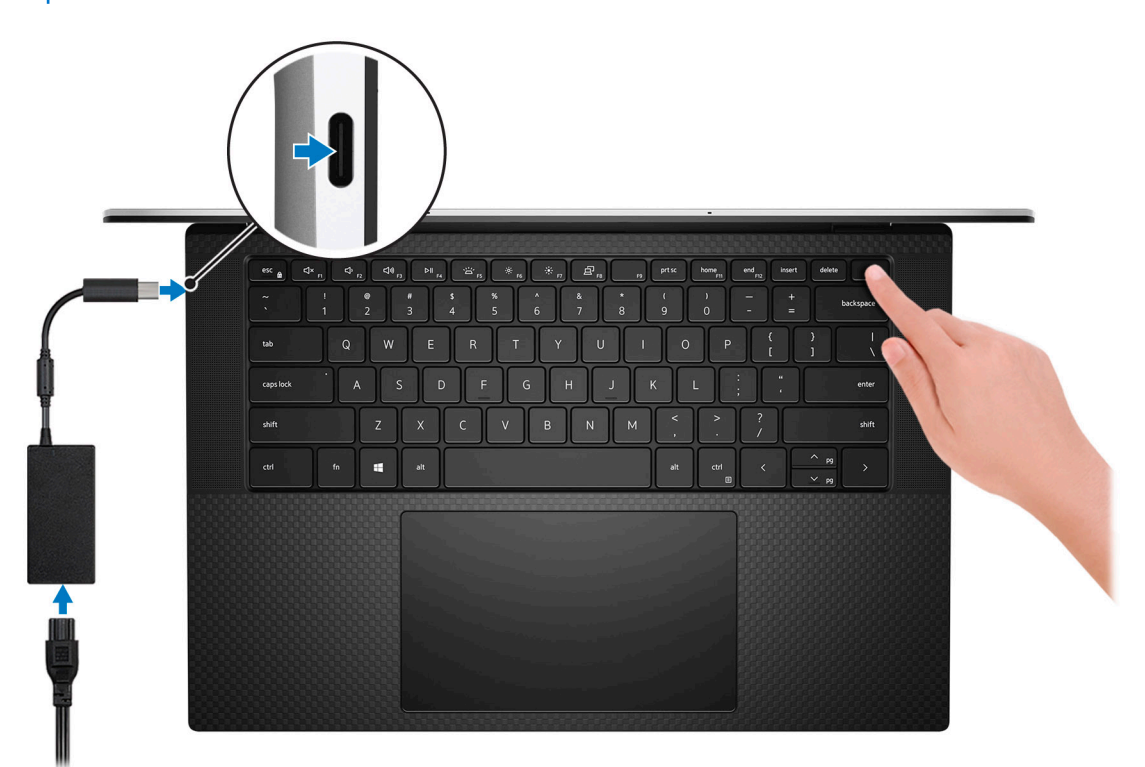

**NOTE:** The battery may go into power-saving mode during shipment to conserve charge on the battery. Ensure that the power adapter is connected to your computer when it is turned on for the first time.

2. Finish Windows setup.

Follow the on-screen instructions to complete the setup. When setting up, Dell recommends that you:

● Connect to a network for Windows updates.

**(i)** NOTE: If connecting to a secured wireless network, enter the password for the wireless network access when prompted.

- If connected to the Internet, sign in with or create a Microsoft account. If not connected to the Internet, create an offline account.
- On the **Support and Protection** screen, enter your contact details.
- 3. Locate and use Dell apps from the Windows Start menu—Recommended.

#### **Table 1. Locate Dell apps**

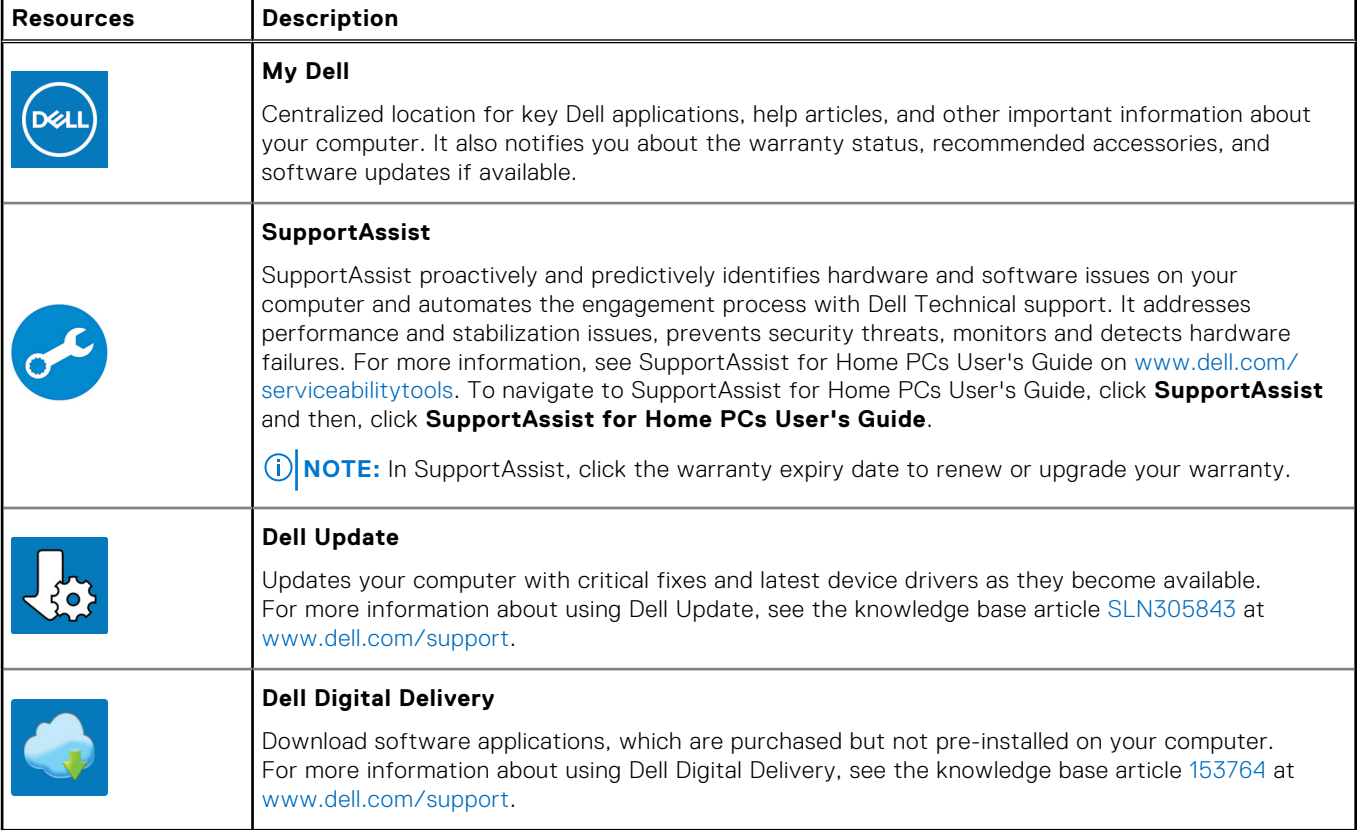

# **Views of XPS 15 9510**

### <span id="page-5-0"></span>**Left**

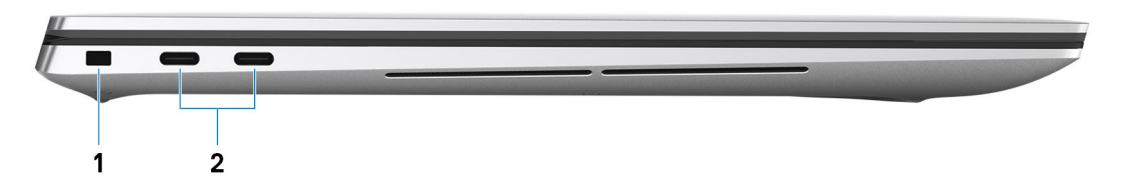

#### 1. **Security-cable slot (wedge-shaped)**

Connect a security cable to prevent unauthorized movement of your computer.

#### 2. **Thunderbolt 4 (USB4) USB Type-C port with Power Delivery (2)**

Supports USB4 Gen 3x2, DisplayPort 1.4a and Thunderbolt 4. Enables you to connect to an external display using a display adapter. Provides data transfer rates up to 40 Gbps for USB4 Gen 3x2 Thunderbolt 4. Supports Power Delivery that enables two-way power supply between devices. Provides up to 5 V/ 3 A power output that enables faster charging.

**NOTE:** A USB Type-C to DisplayPort adapter (sold separately) is required to connect a DisplayPort device.

- **NOTE:** A 40 Gbps-certified cable is required to achieve the maximum performance of 40 Gbps.
- **NOTE:** Thunderbolt 4 supports two 4K displays or one 8K display.
- **NOTE:** USB4 is backward compatible with USB 3.2, USB 2.0, and Thunderbolt 3.
- **NOTE:** You can connect a Dell docking station to the Thunderbolt 4 ports. For more information, see the knowledge base article SLN286158 at [www.dell.com/support.](https://www.dell.com/support)

### **Right**

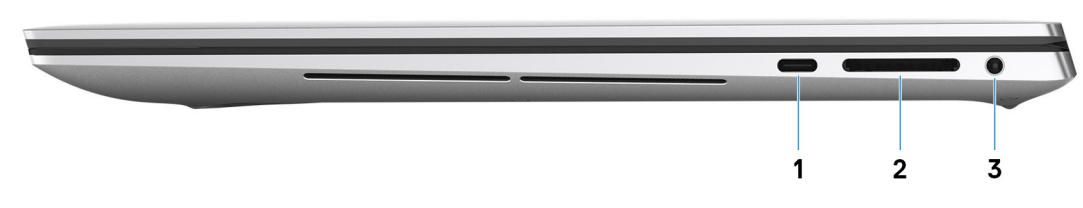

#### 1. **USB 3.2 Gen 2 (Type-C) port with Power Delivery/DisplayPort**

Connect peripherals such as external storage devices, printers, and external displays. Provides data transfer rate of up to 10 Gbps for USB 3.2 Gen 2x1 port.

Supports DisplayPort and also enables you to connect an external display using a display adapter.

Supports Power Delviery that enables two-way power supply between devices. Provides up tp 5 V/1.5 A power output.

**NOTE:** A USB Type-C to DisplayPort adapter (sold separately) is required to connect a DisplayPort device.

#### 2. **SD-card slot**

Reads from and writes to the SD card. The computer supports the following card types:

Secure Digital (SD)

- <span id="page-6-0"></span>● Secure Digital High Capacity (SDHC)
- Secure Digital Extended Capacity (SDXC)

#### 3. **Headset port**

Connect headphones or a headset (headphone and microphone combo).

## **Top**

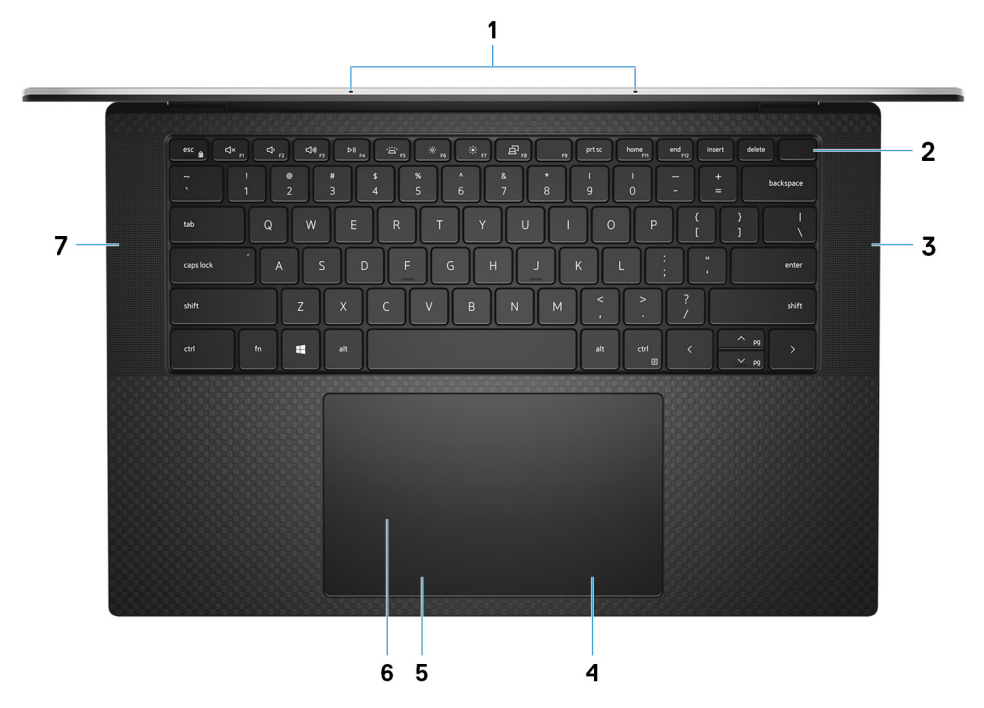

#### 1. **Microphones (2)**

Provide digital sound input for audio recording, voice calls, and so on.

#### 2. **Power button with fingerprint reader**

Press to turn on the computer if it is turned off, in sleep state, or in hibernate state.

When the computer is turned on, press the power button to put the computer into sleep state; press and hold the power button for 10 seconds to force shut-down the computer.

Place your finger on the power button to log in with the fingerprint reader.

**NOTE:** You can customize power-button behavior in Windows. For more information, see *Me and My Dell* at [www.dell.com/support/manuals](https://www.dell.com/support/manuals).

**(i)** NOTE: In Windows 10, Windows Hello supports a defined number of fingerprints per account. For more information about configuring your fingerprint reader with Windows Hello, see the knowledge base article [000142015](https://www.dell.com/support/kbdoc/en-sg/000142015/how-to-configure-windows-hello-in-windows-10-for-biometric-scanners) at [www.dell.com/support](HTTPS://WWW.DELL.COM/SUPPORT).

#### 3. **Right speaker**

Provides audio output.

#### 4. **Right-click area**

Press to right-click.

#### 5. **Left-click area**

Press to left-click.

#### 6. **Touchpad**

Move your finger on the touchpad to move the mouse pointer. Tap to left-click and two fingers tap to right-click.

#### <span id="page-7-0"></span>7. **Left speaker**

Provides audio output.

## **Front**

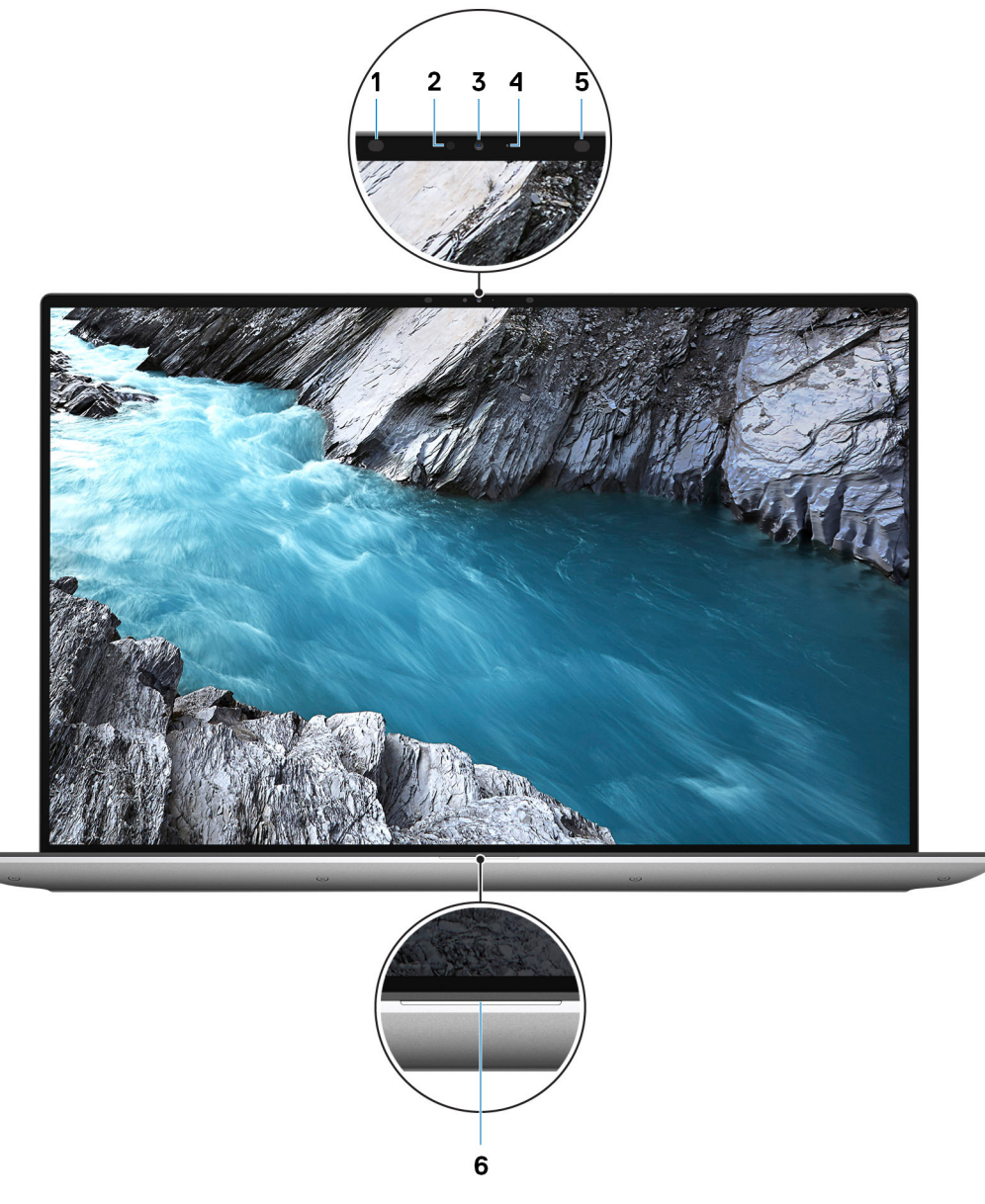

#### 1. **Infrared emitter**

Emits infrared light, which enables the infrared camera to sense and track motion.

#### 2. **Ambient-light sensor**

The sensor detects the ambient light and automatically adjusts the keyboard backlight and display brightness.

#### 3. **RGB-infrared camera**

This combined camera supports both infrared Windows Hello facial recognition and standard RGB imaging for photos and videos.

#### 4. **Camera-status light**

Turns on when the camera is in use.

#### <span id="page-8-0"></span>5. **Infrared emitter**

Emits infrared light, which enables the infrared camera to sense and track motion.

#### 6. **Battery-status light**

Indicates the battery-charge status.

### **Bottom**

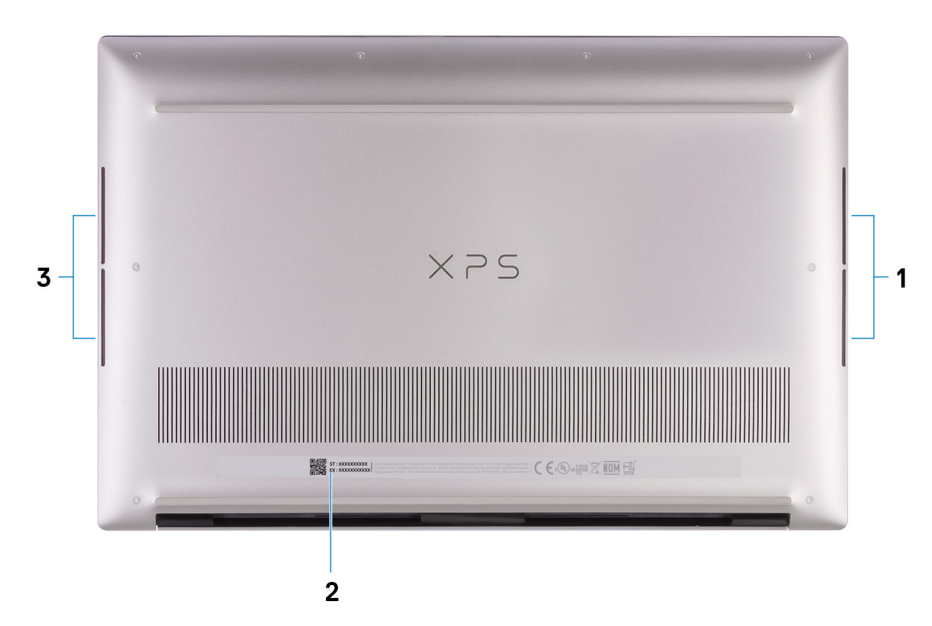

#### 1. **Right woofer**

Enhances low-frequency audio output.

#### 2. **Service Tag label**

The Service Tag is a unique alphanumeric identifier that enables Dell service technicians to identify the hardware components in your computer and access warranty information.

#### 3. **Left woofer**

Enhances low-frequency audio output.

# **Specifications of XPS 15 9510**

## <span id="page-9-0"></span>**Dimensions and weight**

The following table lists the height, width, depth, and weight of your XPS 15 9510.

#### **Table 2. Dimensions and weight**

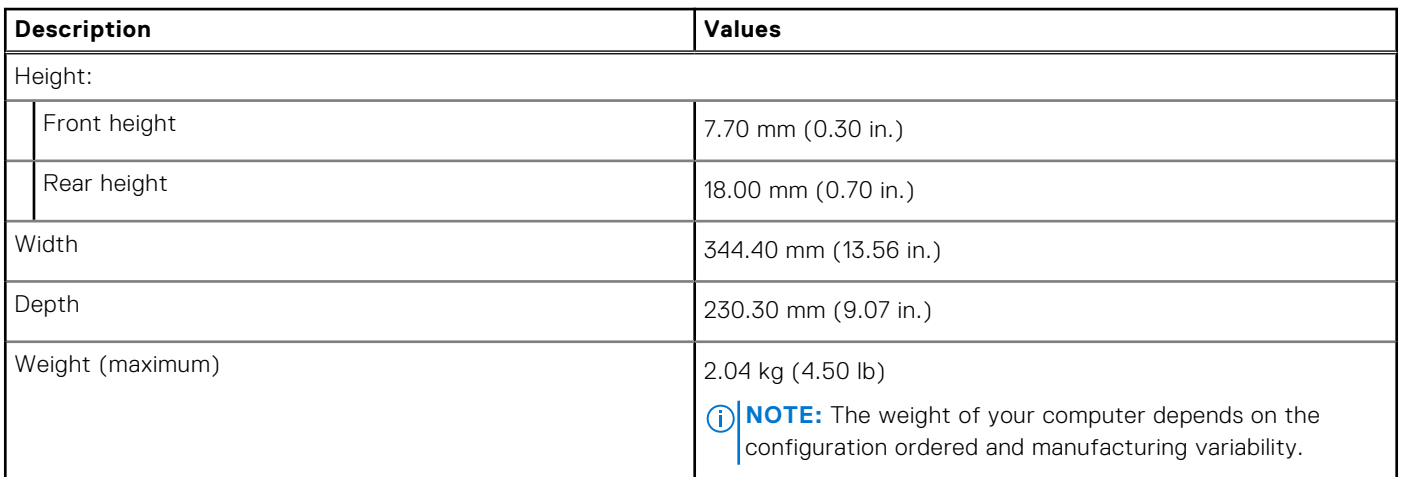

### **Processor**

The following table lists the details of the processors supported by your XPS 15 9510.

#### **Table 3. Processor**

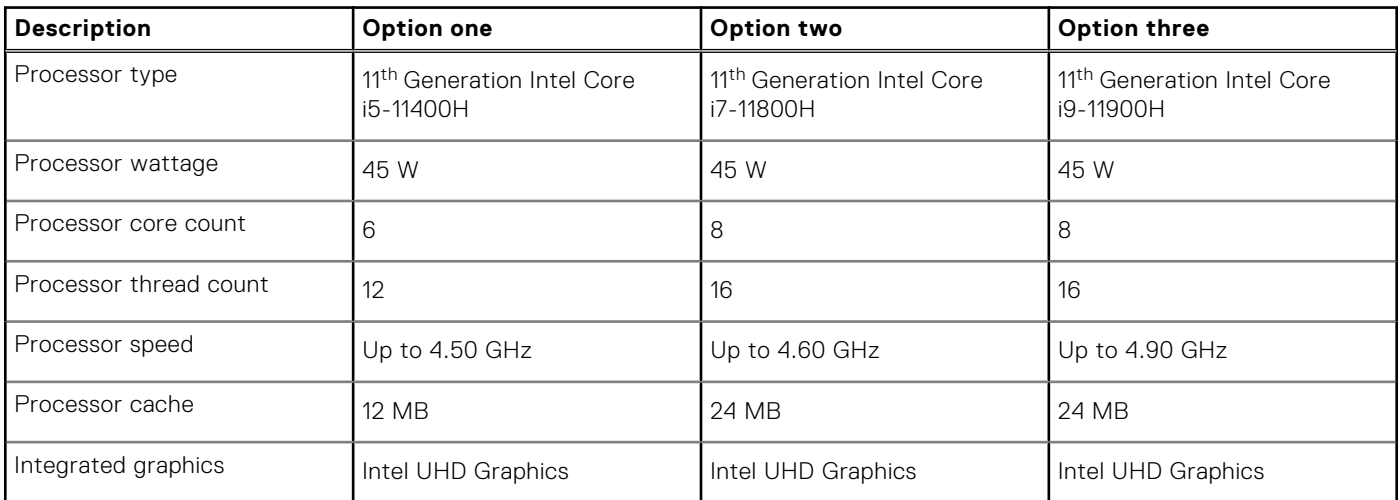

## <span id="page-10-0"></span>**Chipset**

The following table lists the details of the chipset supported by your XPS 15 9510.

#### **Table 4. Chipset**

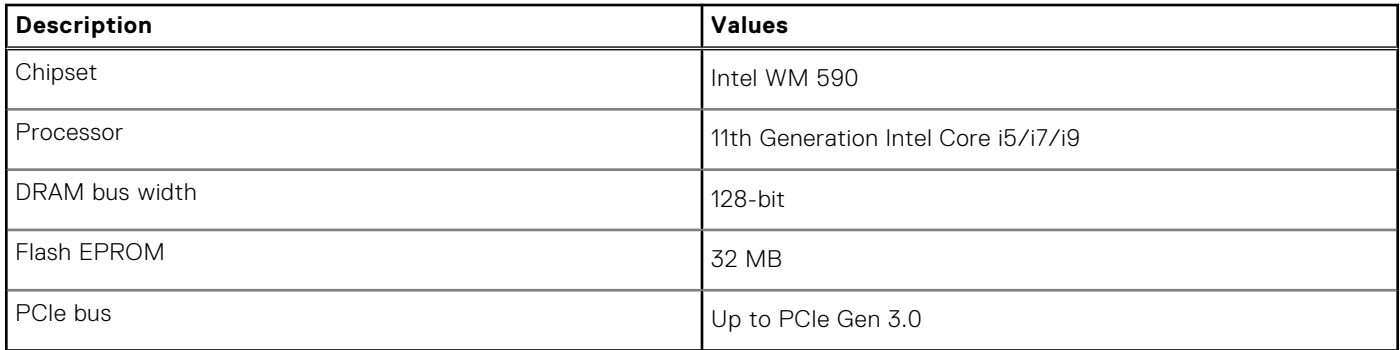

## **Operating system**

Your XPS 15 9510 supports the following operating systems:

- Windows 10 Home, 64-bit
- Windows 10 Pro, 64-bit

## **Memory**

The following table lists the memory specifications of your XPS 15 9510.

#### **Table 5. Memory specifications**

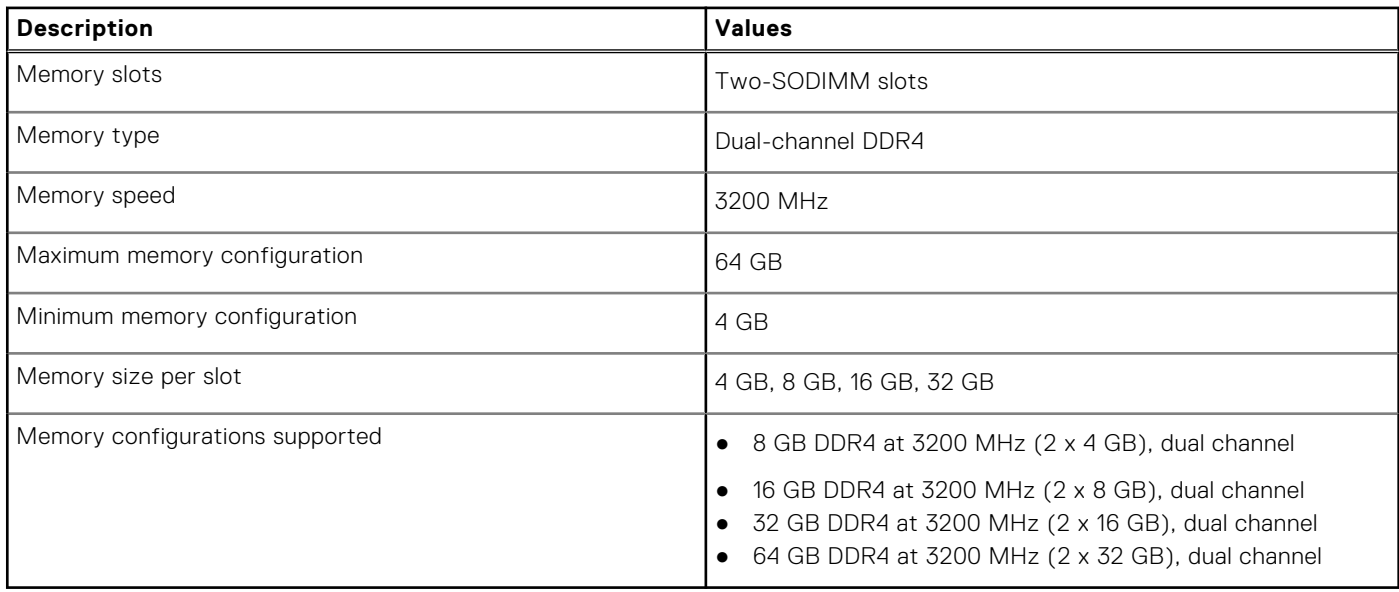

## <span id="page-11-0"></span>**Internal slots**

The following table lists the internal slots of your XPS 15 9510.

#### **Table 6. Internal slots**

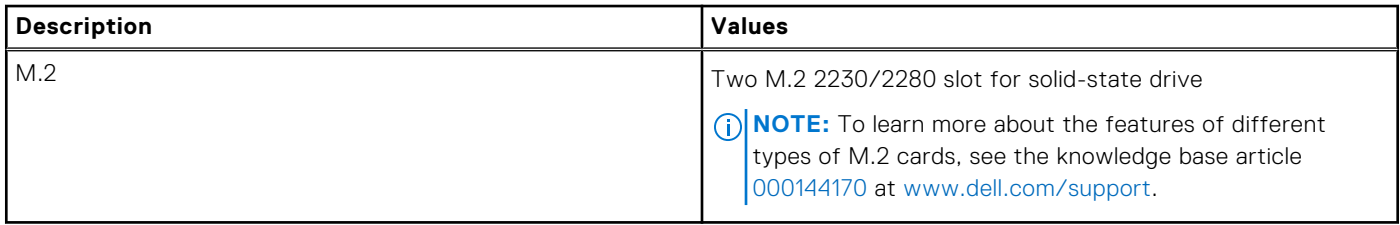

### **External ports**

The following table lists the external ports on your XPS 15 9510.

#### **Table 7. External ports**

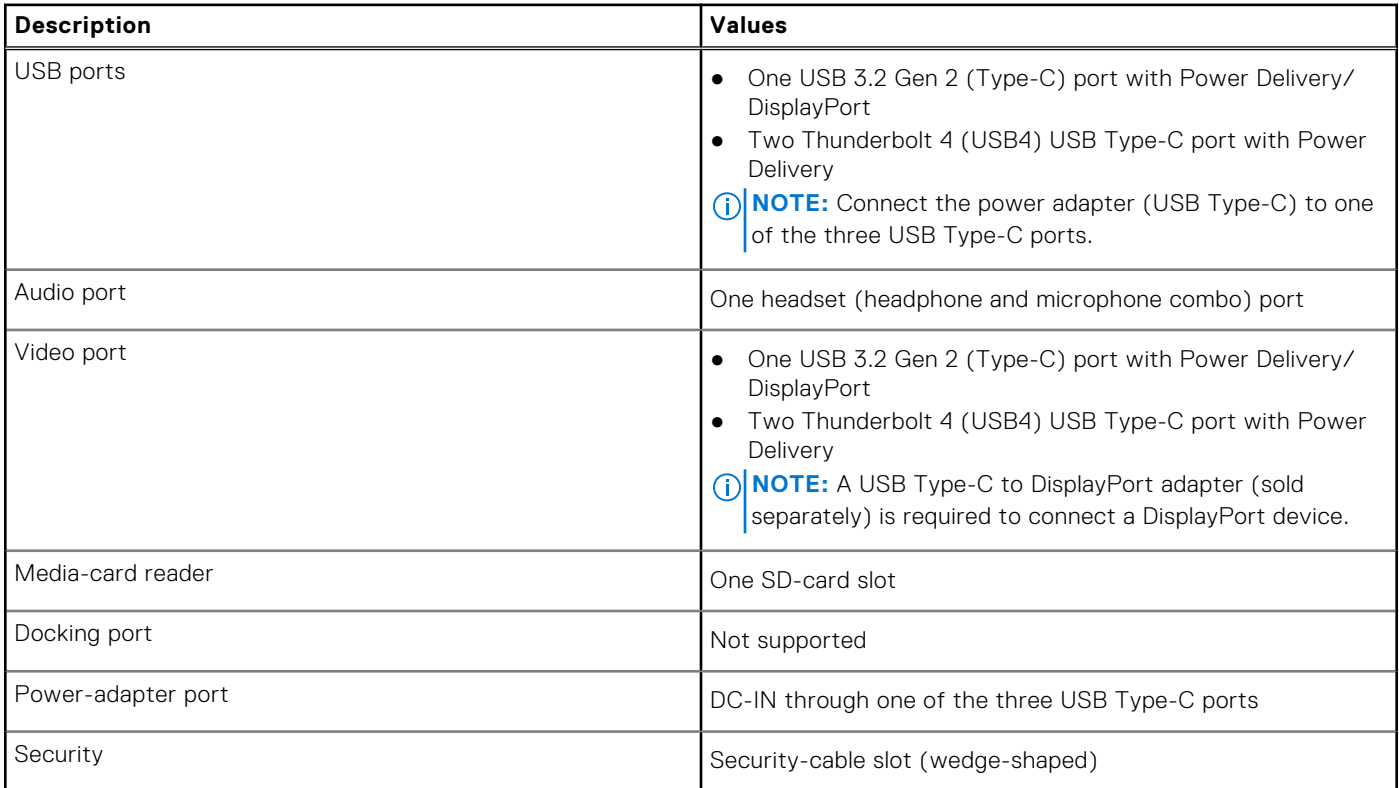

### **Wireless module**

The following table lists the Wireless Local Area Network (WLAN) module supported on your XPS 15 9510.

#### **Table 8. Wireless module specifications**

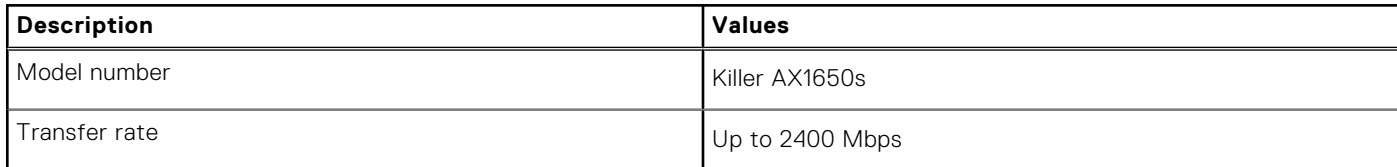

#### <span id="page-12-0"></span>**Table 8. Wireless module specifications (continued)**

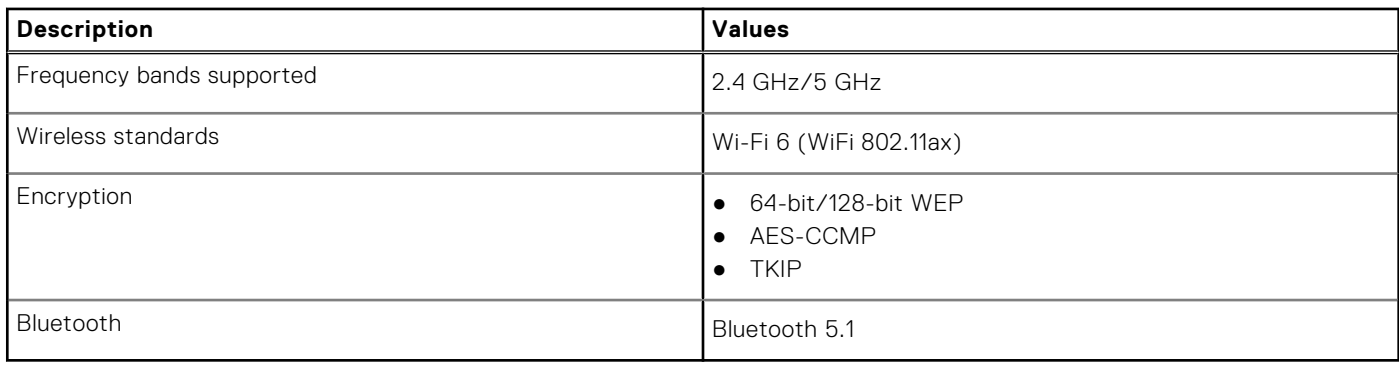

### **Audio**

The following table lists the audio specifications of your XPS 15 9510.

#### **Table 9. Audio specifications**

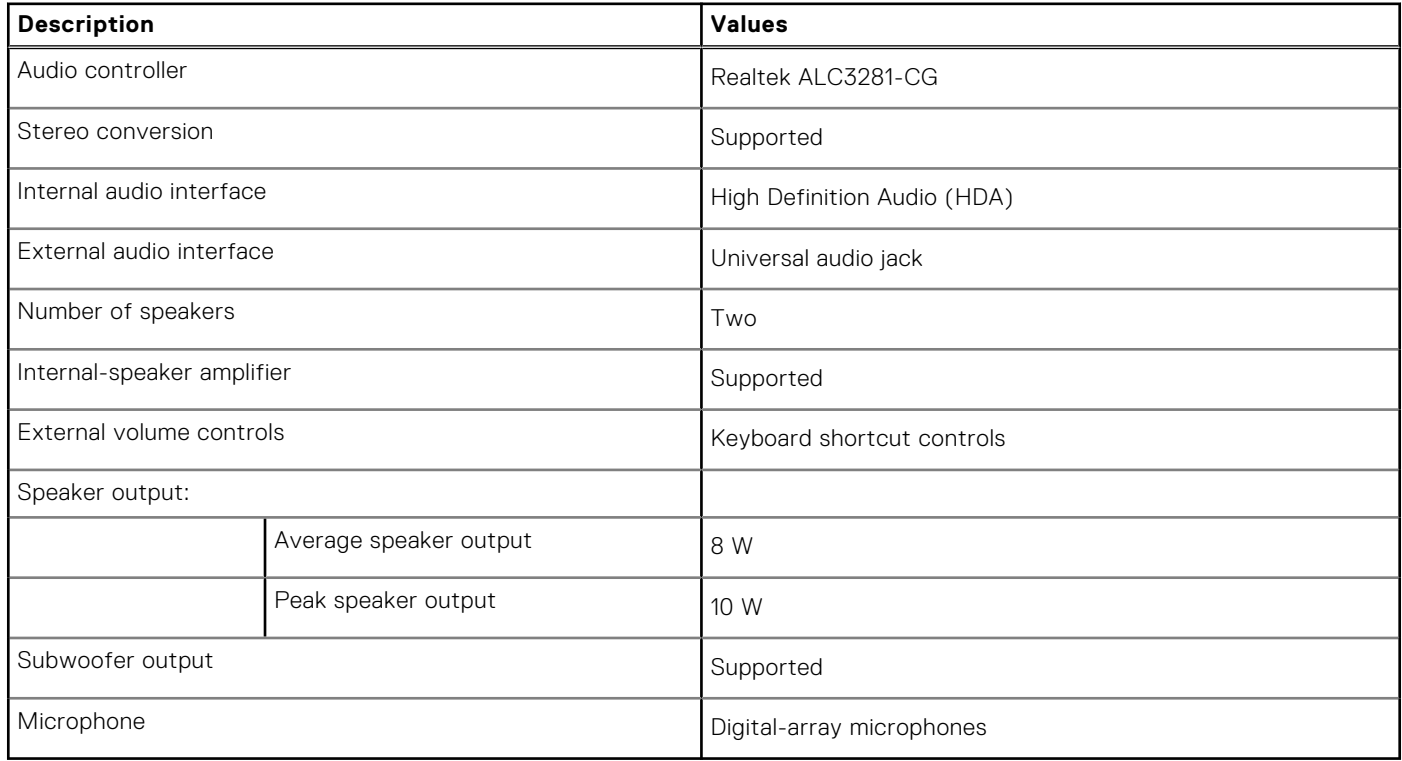

### **Storage**

This section lists the storage options on your XPS 15 9510.

Your XPS 15 9510 supports one of the following storage options:

- One M.2 2230 solid-state drive
- One M.2 2280 solid-state drive

#### **Table 10. Storage specifications**

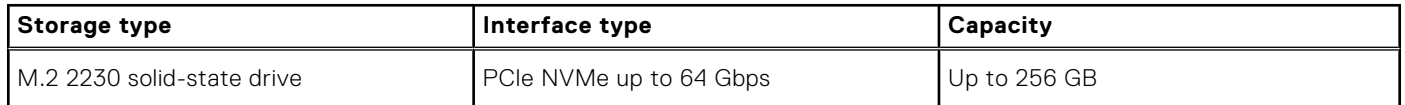

#### <span id="page-13-0"></span>**Table 10. Storage specifications (continued)**

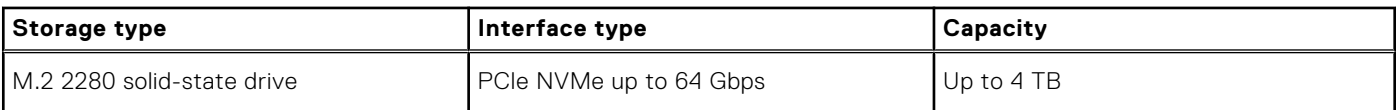

### **Media-card reader**

The following table lists the media cards supported by your XPS 15 9510.

#### **Table 11. Media-card reader specifications**

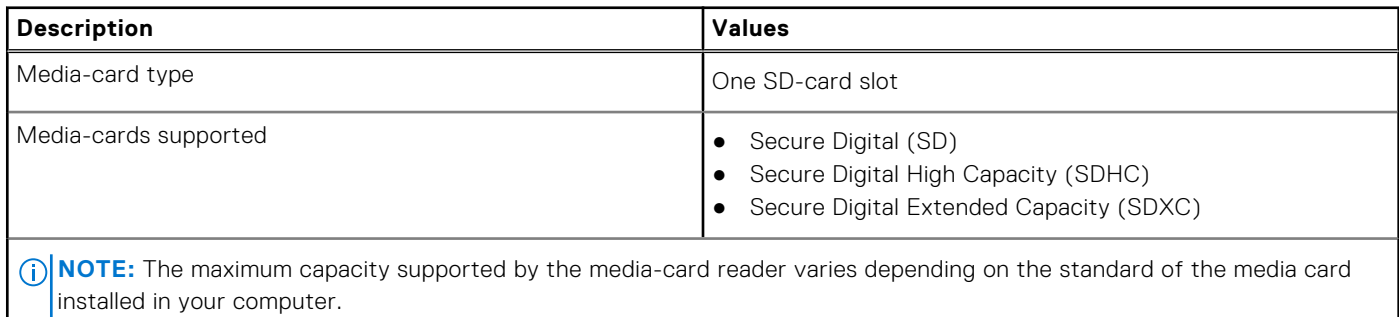

### **Keyboard**

The following table lists the keyboard specifications of your XPS 15 9510.

#### **Table 12. Keyboard specifications**

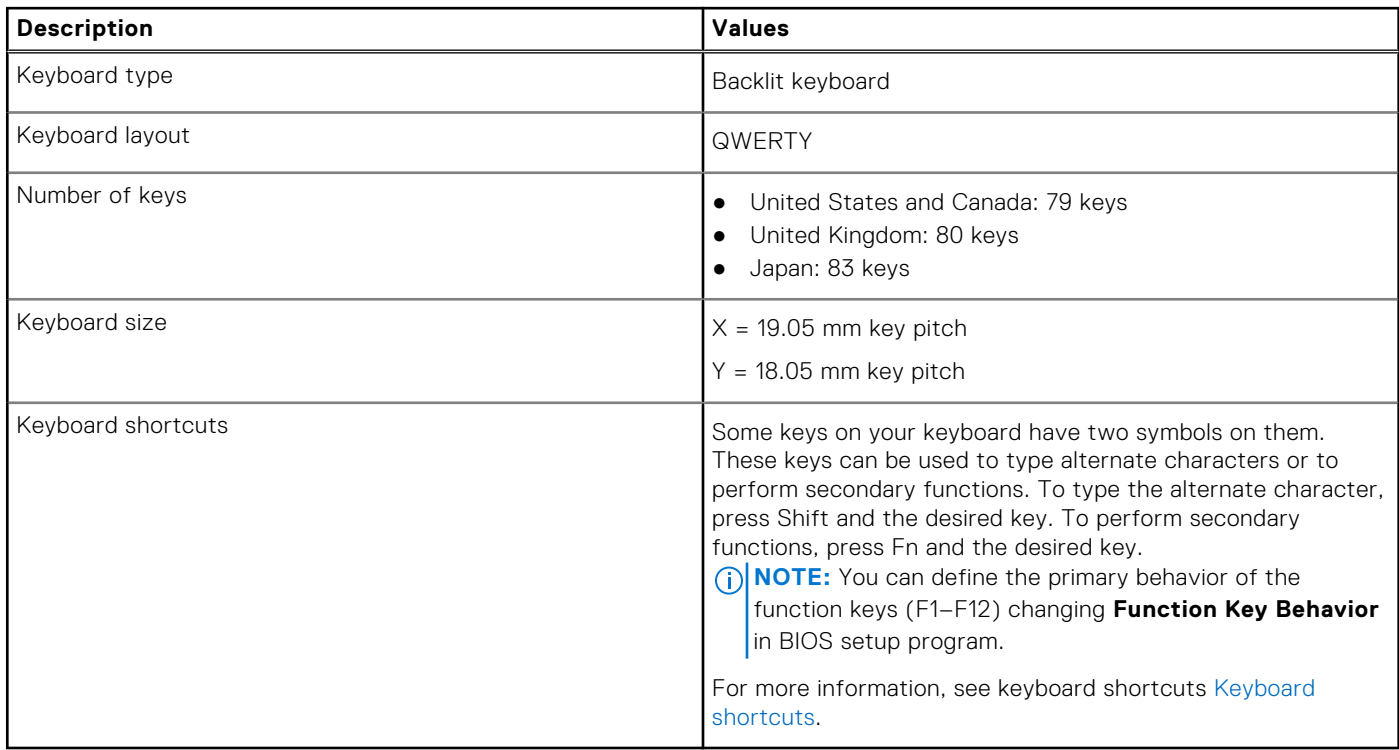

### <span id="page-14-0"></span>**Camera**

The following table lists the camera specifications of your XPS 15 9510.

#### **Table 13. Camera specifications**

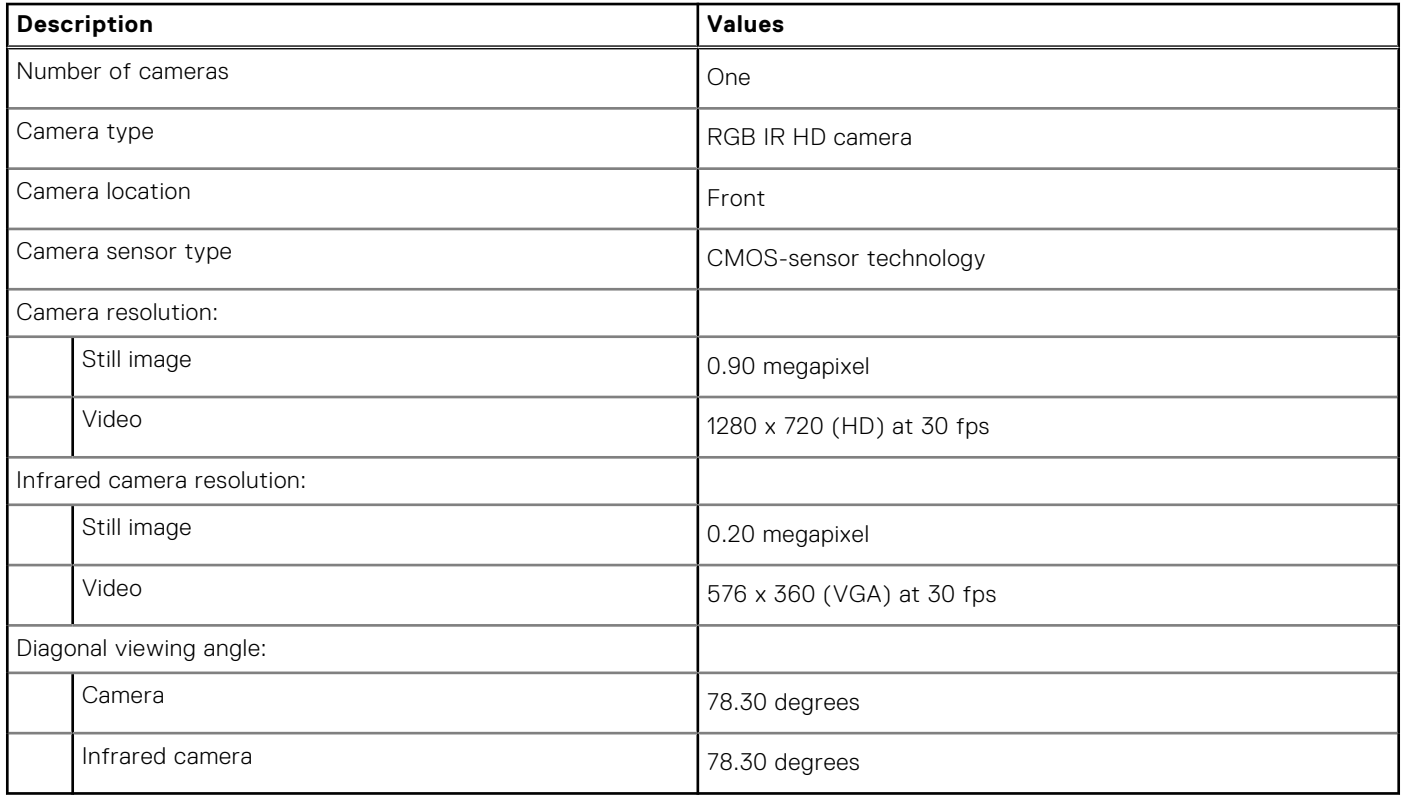

### **Touchpad**

The following table lists the touchpad specifications of your XPS 15 9510.

#### **Table 14. Touchpad specifications**

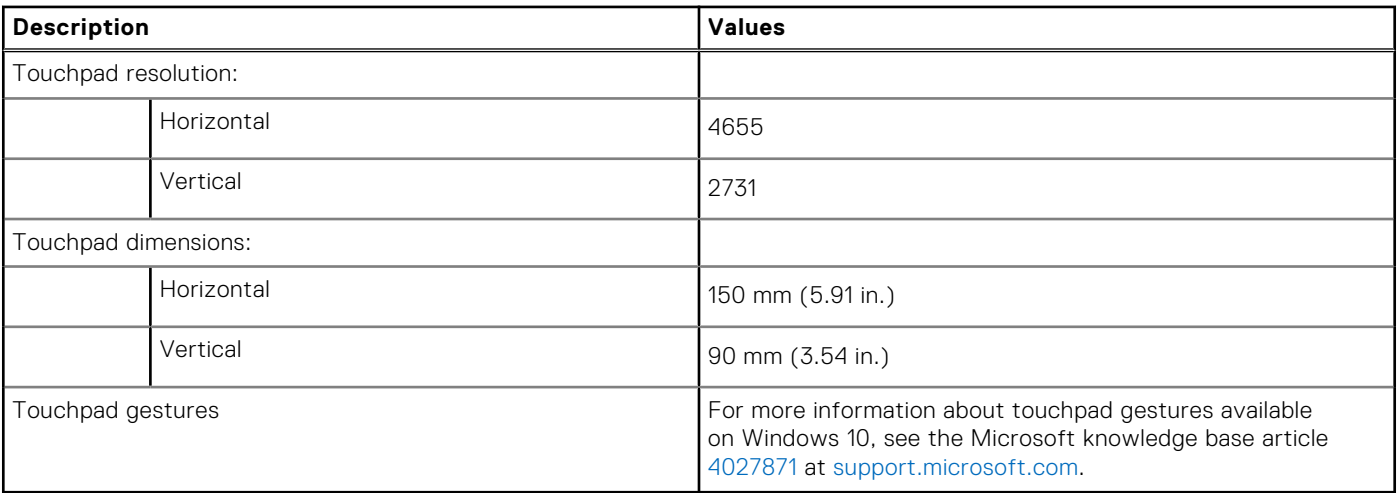

## <span id="page-15-0"></span>**Power adapter**

The following table lists the power adapter specifications of your XPS 15 9510.

#### **Table 15. Power adapter specifications**

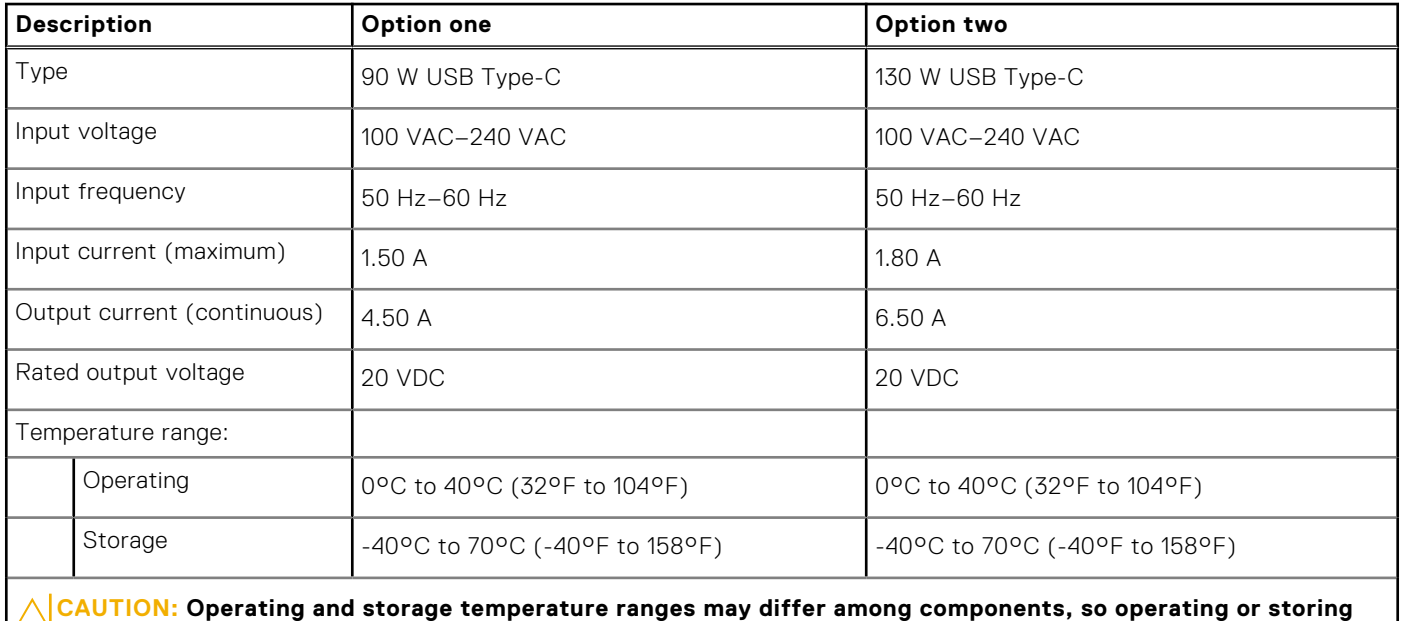

**the device outside these ranges may impact the performance of specific components.**

**Battery**

The following table lists the battery specifications of your XPS 15 9510.

#### **Table 16. Battery specifications**

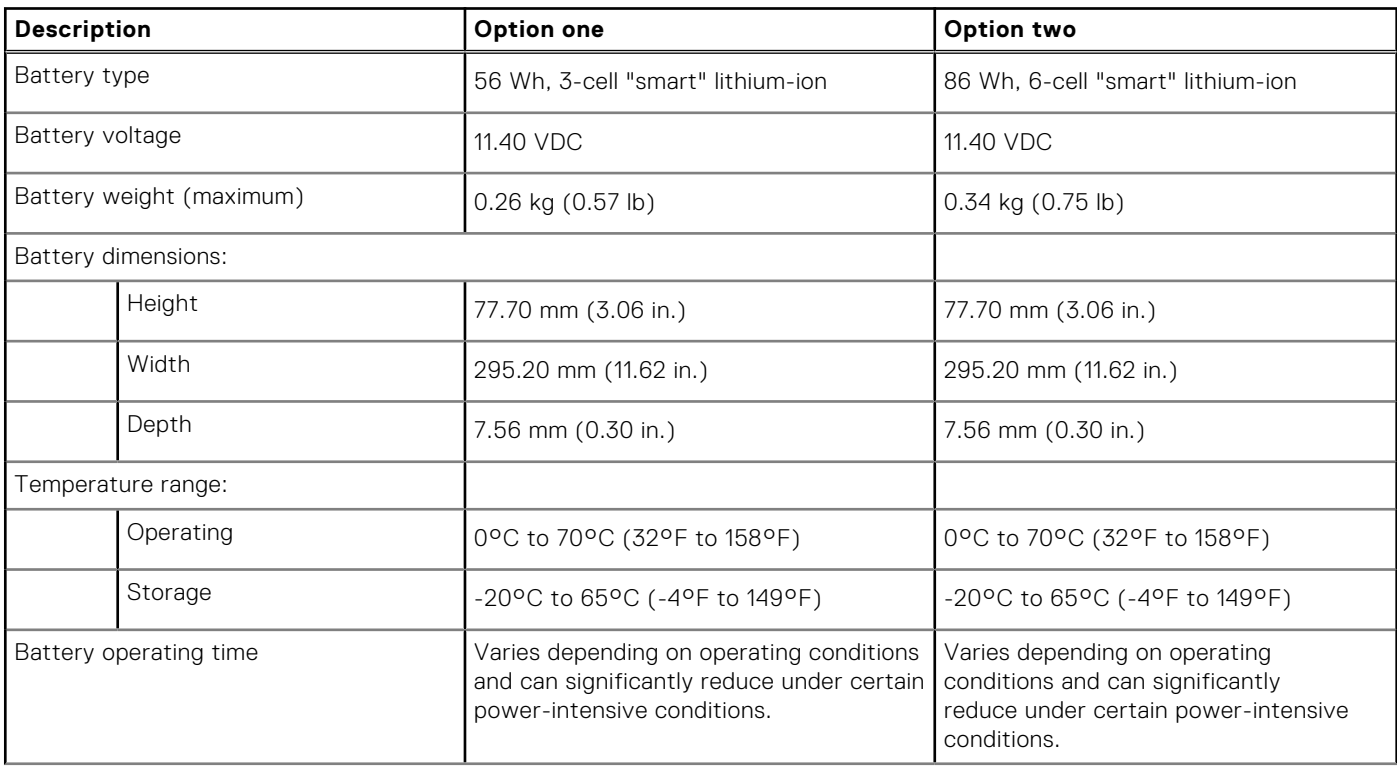

<span id="page-16-0"></span>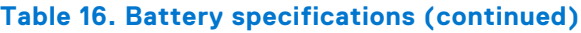

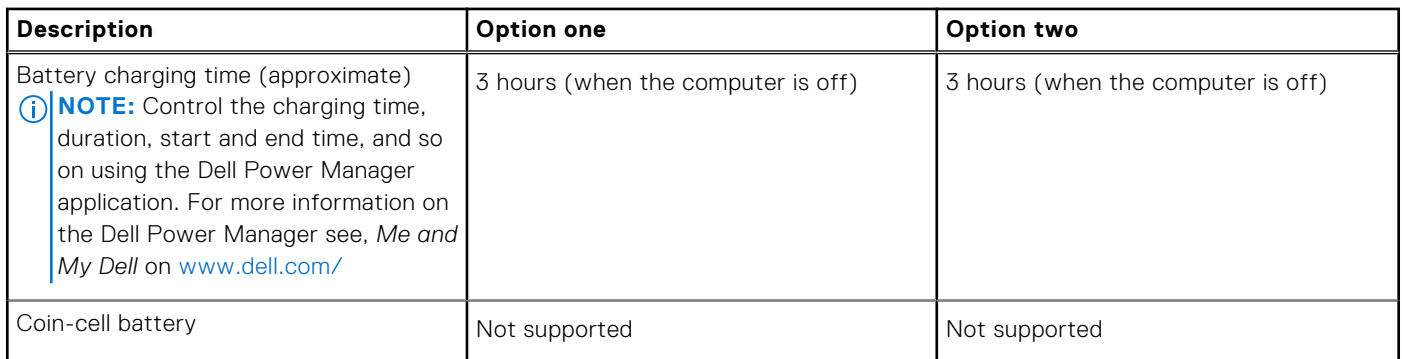

## **Display**

The following table lists the display specifications of your XPS 15 9510.

#### **Table 17. Display specifications**

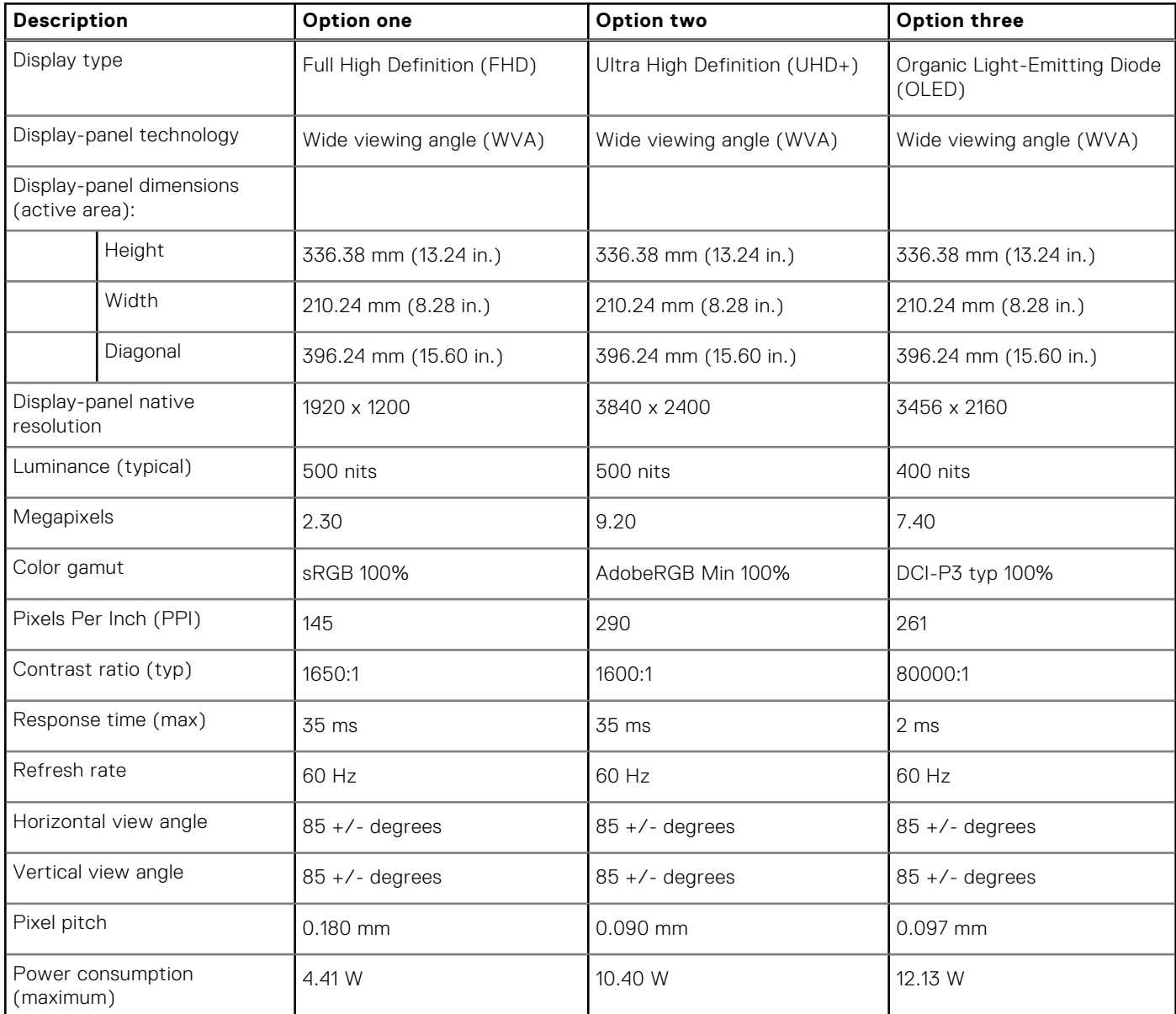

#### <span id="page-17-0"></span>**Table 17. Display specifications (continued)**

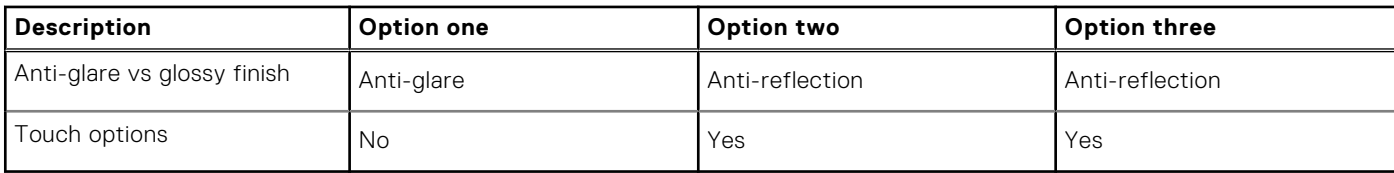

### **Fingerprint reader**

The following table lists the fingerprint-reader specifications of your XPS 15 9510.

**NOTE:** The fingerprint reader is located on the power button.

#### **Table 18. Fingerprint reader specifications**

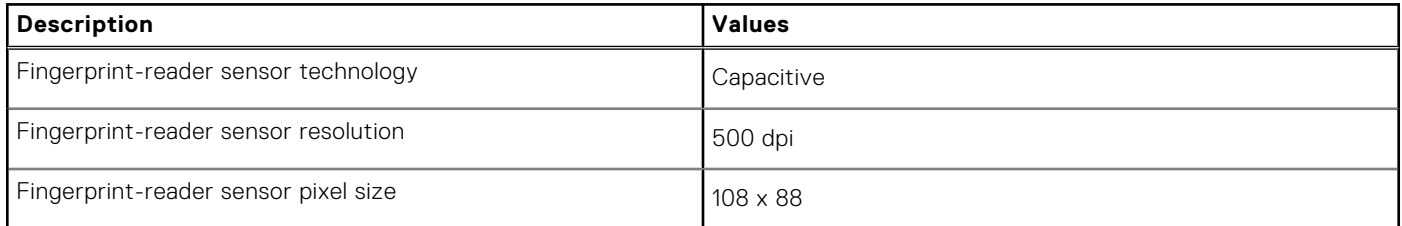

### **GPU—Integrated**

The following table lists the specifications of the integrated Graphics Processing Unit (GPU) supported by your XPS 15 9510.

#### **Table 19. GPU—Integrated**

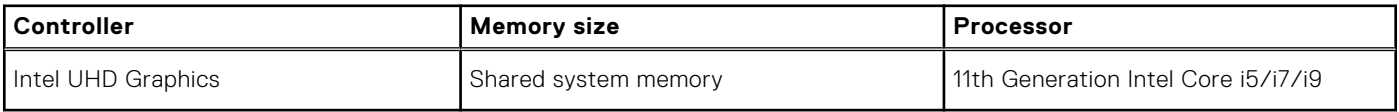

### **GPU—Discrete**

The following table lists the specifications of the discrete Graphics Processing Unit (GPU) supported by your XPS 15 9510.

#### **Table 20. GPU—Discrete**

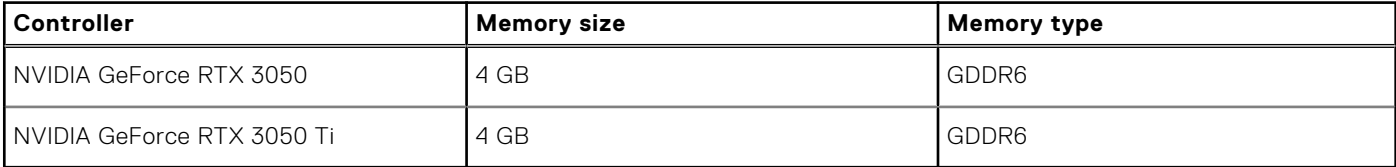

### **Operating and storage environment**

This table lists the operating and storage specifications of your XPS 15 9510.

**Airborne contaminant level:** G1 as defined by ISA-S71.04-1985

#### **Table 21. Computer environment**

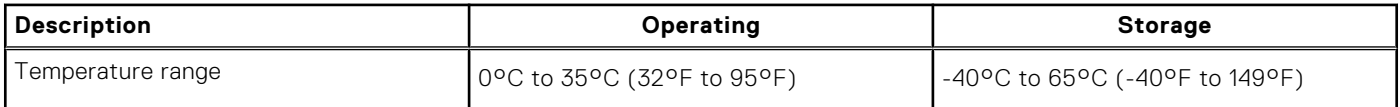

#### **Table 21. Computer environment (continued)**

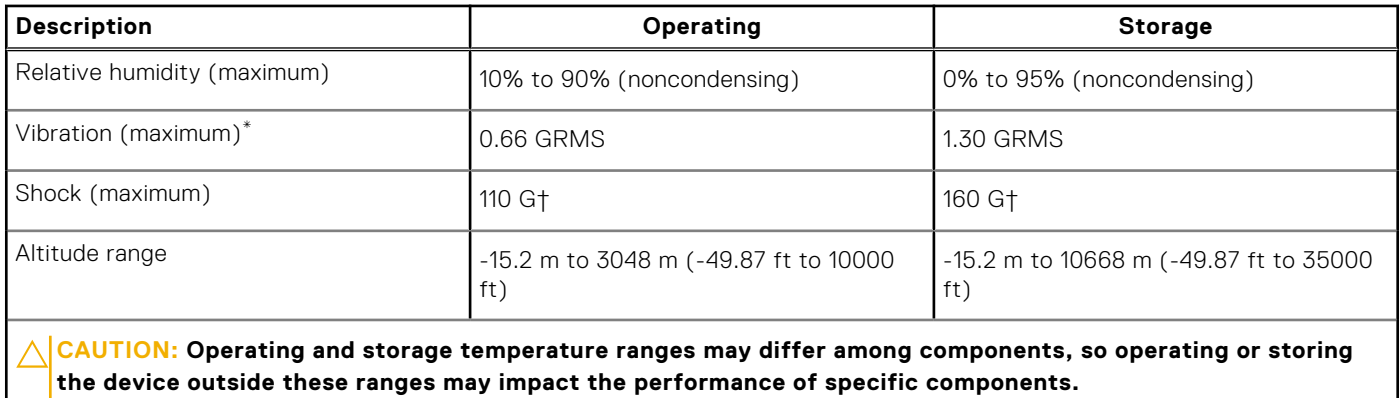

\* Measured using a random vibration spectrum that simulates user environment.

† Measured using a 2 ms half-sine pulse when the hard drive is in use.

# **Dell low blue light display**

#### <span id="page-19-0"></span>**WARNING: Prolonged exposure to blue light from the display may lead to long-term effects such as eye strain, eye fatigue, or damage to the eyes.**

The ComfortView feature on Dell laptops and displays is designed to minimize blue light emitted from the display for better eye comfort.

To reduce the risk of eye strain after looking at the laptop's display for an extended period of time, it is recommended that you:

- 1. Set the laptop's display at a comfortable viewing distance between 20 inches and 28 inches (50 cm and 70 cm) from your eyes.
- 2. Blink frequently to moisten your eyes, or wet your eyes with water.
- 3. Take a break for 20 minutes every two hours.
- 4. Look away from your display, and gaze at a distant object at 20 ft (609.60 cm) away for at least 20 seconds during each break.

# **5**

# **Keyboard shortcuts of XPS 15 9510**

<span id="page-20-0"></span>**(i)** NOTE: Keyboard characters may differ depending on the keyboard language configuration. Keys used for shortcuts remain the same across all language configurations.

Some keys on your keyboard have two symbols on them. These keys can be used to type alternate characters or to perform secondary functions. The symbol shown on the lower part of the key refers to the character that is typed out when the key is pressed. If you press shift and the key, the symbol shown on the upper part of the key is typed out. For example, if you press **2**, **2** is typed out; if you press **Shift** + **2**, **@** is typed out.

The keys **F1**-**F12** at the top row of the keyboard are function keys for multi-media control, as indicated by the icon at the bottom of the key. Press the function key to invoke the task represented by the icon. For example, pressing **F1** mutes the audio (refer to the table below).

However, if the function keys **F1**-**F12** are needed for specific software applications, multi-media functionality can be disabled by pressing **Fn** + **esc**. Subsequently, multimedia control can be invoked by pressing **Fn** and the respective function key. For example, mute audio by pressing **Fn** + **F1**.

**NOTE:** You can also define the primary behavior of the function keys (**F1**-**F12**) by changing **Function Key Behavior** in BIOS setup program.

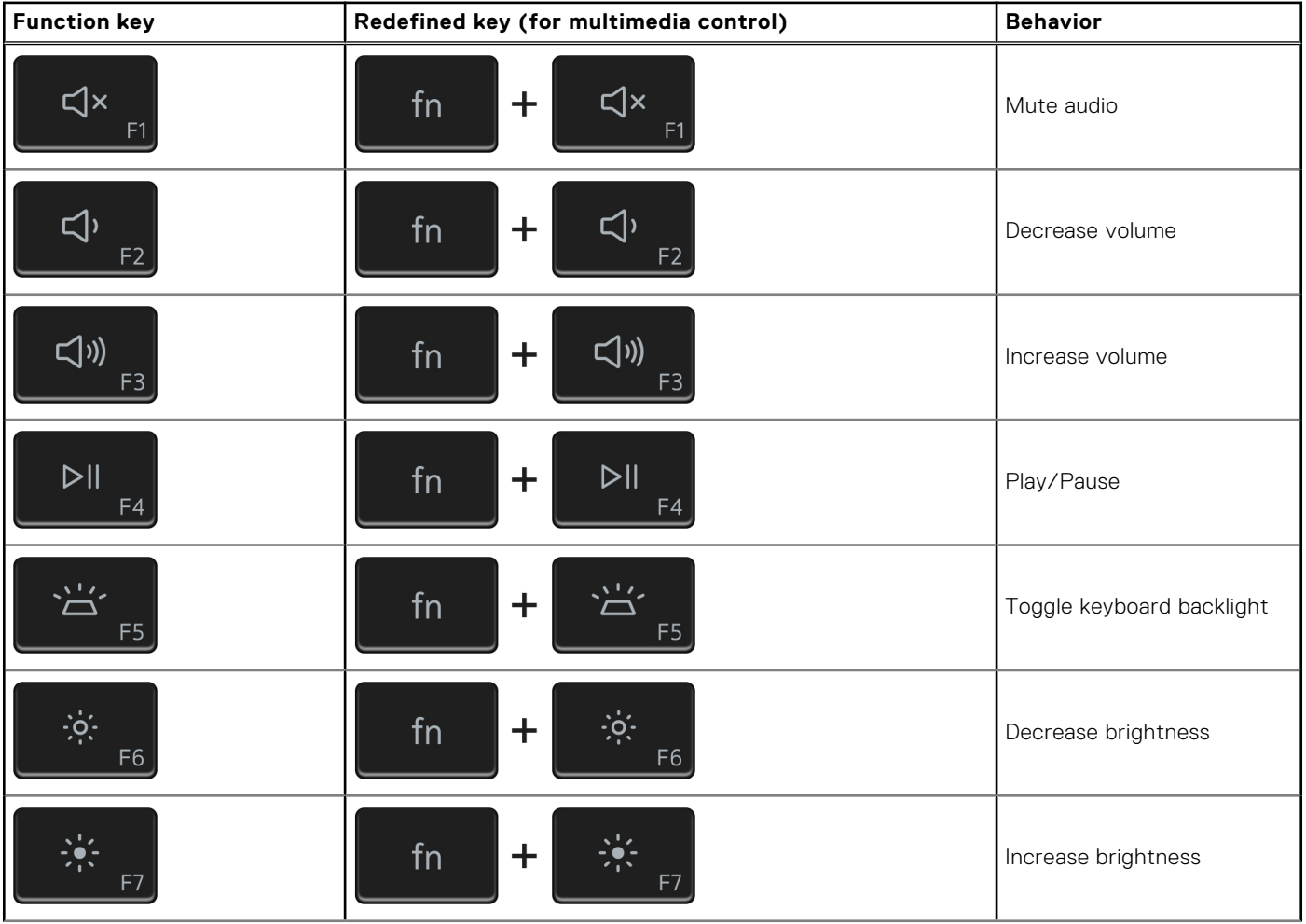

#### **Table 22. List of keyboard shortcuts**

#### **Table 22. List of keyboard shortcuts (continued)**

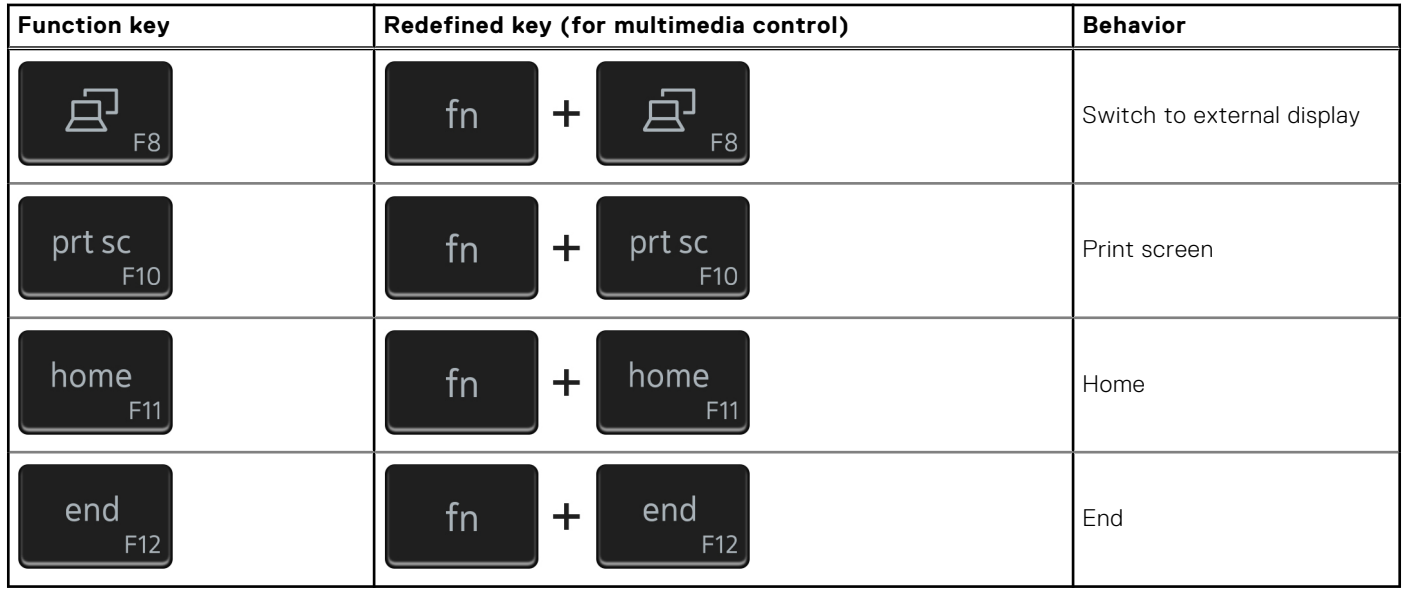

The **Fn** key is also used with selected keys on the keyboard to invoke other secondary functions.

#### **Table 23. List of keyboard shortcuts**

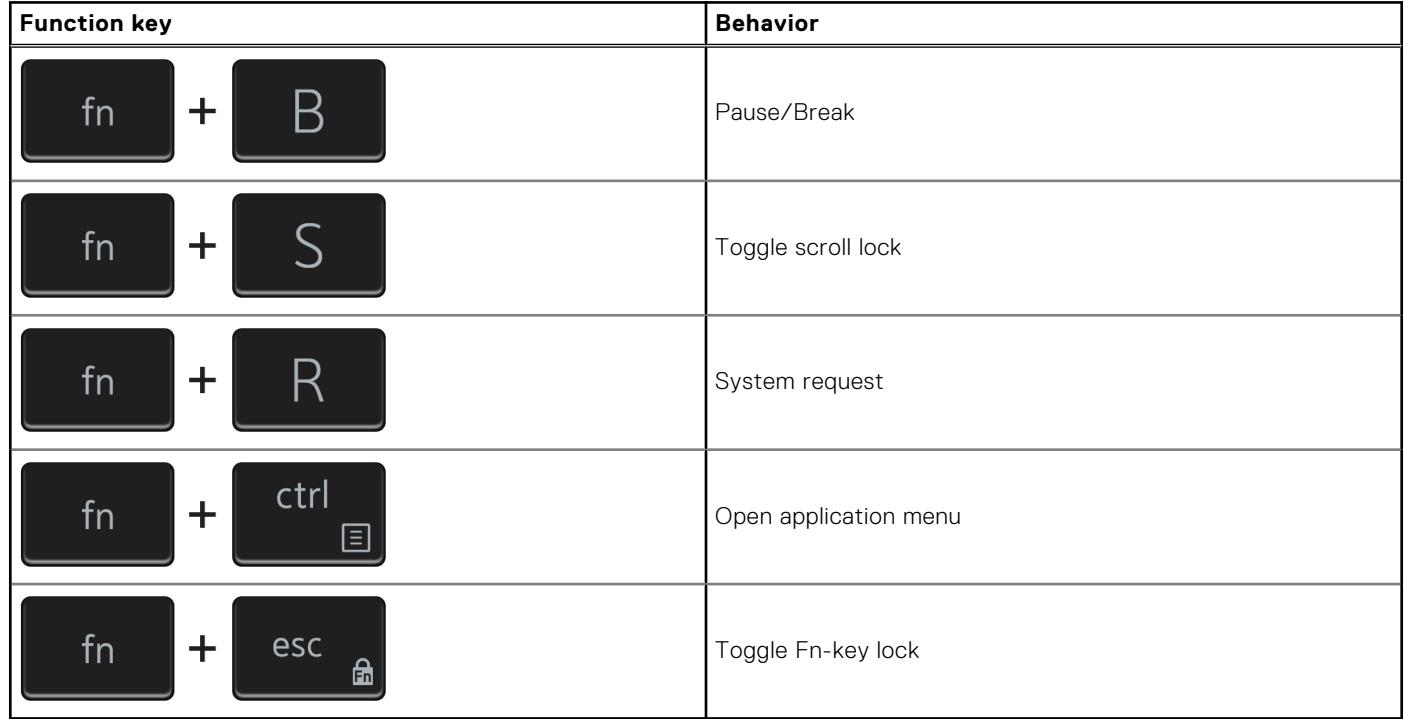

**6**

# **Getting help and contacting Dell**

### <span id="page-22-0"></span>Self-help resources

You can get information and help on Dell products and services using these self-help resources:

#### **Table 24. Self-help resources**

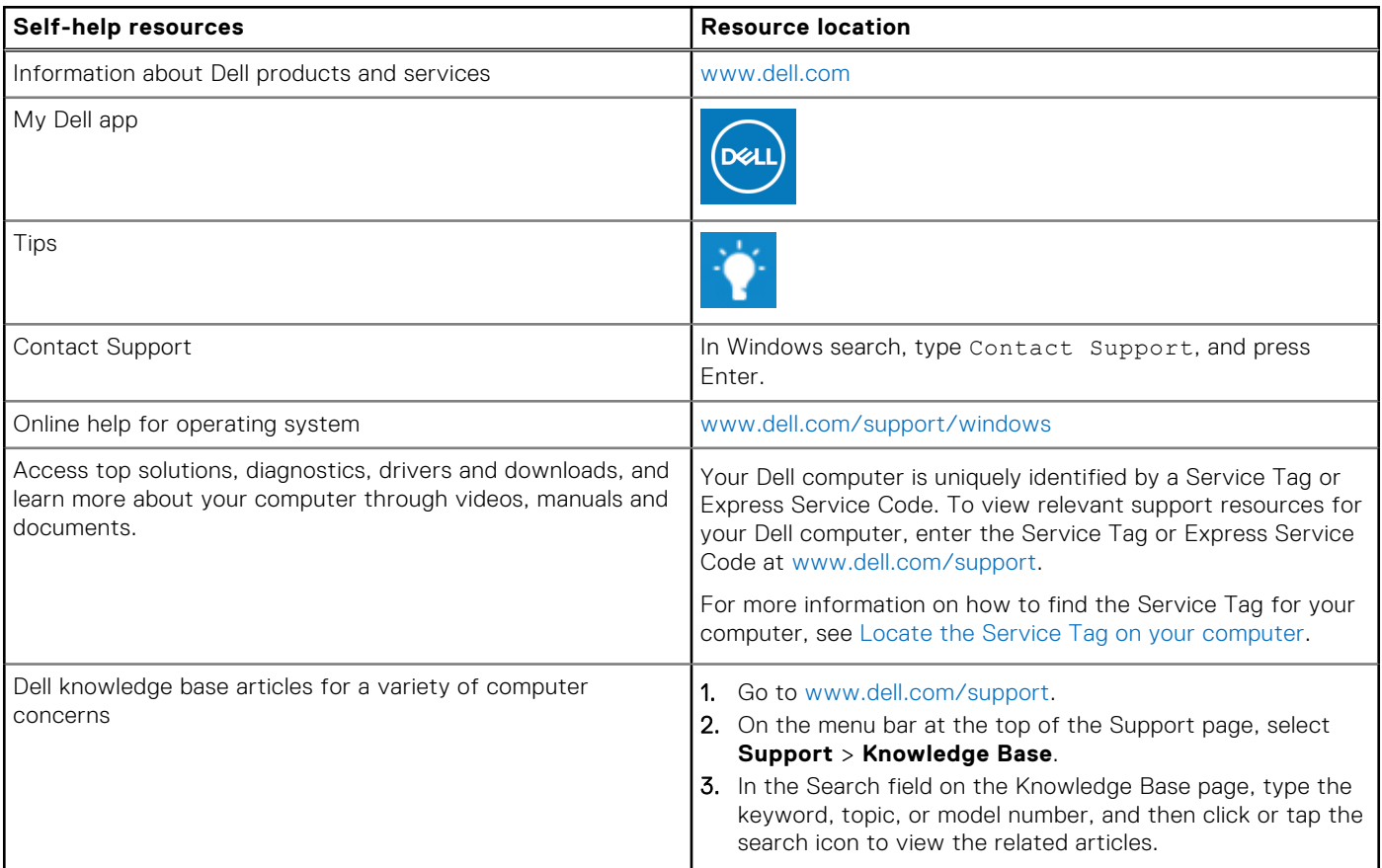

### Contacting Dell

To contact Dell for sales, technical support, or customer service issues, see [www.dell.com/contactdell](https://www.dell.com/contactdell).

**NOTE:** Availability varies by country/region and product, and some services may not be available in your country/region.

**(i)** NOTE: If you do not have an active Internet connection, you can find contact information about your purchase invoice, packing slip, bill, or Dell product catalog.

Free Manuals Download Website [http://myh66.com](http://myh66.com/) [http://usermanuals.us](http://usermanuals.us/) [http://www.somanuals.com](http://www.somanuals.com/) [http://www.4manuals.cc](http://www.4manuals.cc/) [http://www.manual-lib.com](http://www.manual-lib.com/) [http://www.404manual.com](http://www.404manual.com/) [http://www.luxmanual.com](http://www.luxmanual.com/) [http://aubethermostatmanual.com](http://aubethermostatmanual.com/) Golf course search by state [http://golfingnear.com](http://www.golfingnear.com/)

Email search by domain

[http://emailbydomain.com](http://emailbydomain.com/) Auto manuals search

[http://auto.somanuals.com](http://auto.somanuals.com/) TV manuals search

[http://tv.somanuals.com](http://tv.somanuals.com/)